## **LA-8** 品種データの書込み手順書

パソコン上で作成した品種データをラベラーのコントロールボックスへ書き込みます。

逆にコントロールボックス内の品種データを USB メモリーに読み出すこともできます。

- 1 | 運転中 キーを押して運転を停止します。
	- 運転中キーが停止中に変わります。
- 2 画面の左上角を **2** 回、右上角を **2** 回すばやく押します。
	- 設定画面1が表示されます。
- 3 メンテ画面キーを押します。
	- メンテ画面が表示されます。

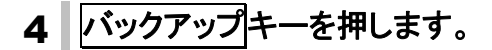

- バックアップ画面が表示されます。
- 5 **USB** メモリーを操作パネルのコネクターに挿した後、参照キ ーを押して品種データのフォルダを指定します。
	- フォルダを選択した後、決定キーを押してください。
- 6 **USB->**ラベラーキーを押して品種データをコントロールボッ クスへ書き込みます。
	- コントロールボックス内の品種データを USB メモリーに読み出す場合 は、ラベラー->**USB** を押してください。
	- 以降、メッセージに従って操作してください。
	- 書き込み完了後は、コントロールボックスの電源を一旦切り、再度入 れてください。

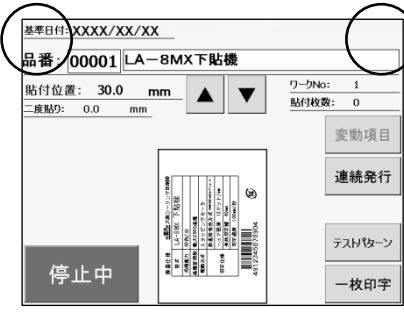

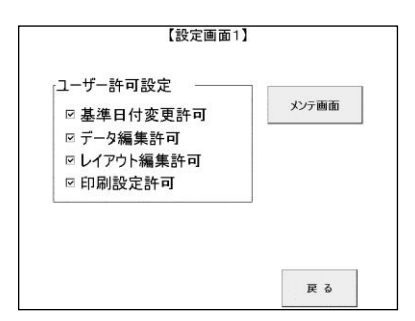

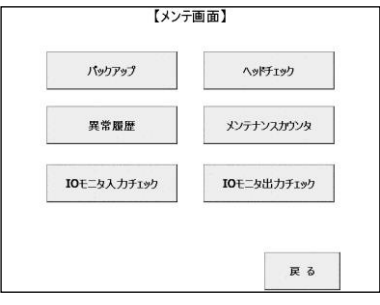

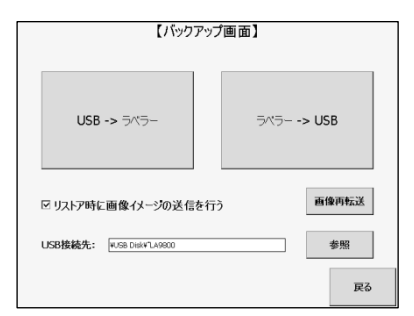